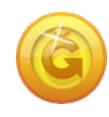

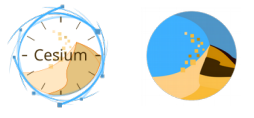

### **Cesium, une application en ligne pour gérer tous vos comptes Ğ1**

## **Quel type de compte choisir ?**

Comme expliqué en détail dans la fiche « *une monnaie, deux types de comptes* », il n'est possible de créer qu'**un seul compte membre par humain**, compte sur lequel chaque membre perçoit son *DU*. Par contre, la création de simples portefeuilles (comptes non-membre) est illimitée et notamment accessibles aux non-humains tels que les entreprises, les associations et institutions.

Vous allez donc commencer par créer votre **compte membre**. Avant de démarrer la procédure, il vous faut dès à présent définir le **pseudonyme (ou nom)** qui permettra à la communauté de vous reconnaître au sein de la Ğ1, ainsi qu'un **identifiant** solide et un **mot de passe**. Retenez bien ces informations de connexion, car en cas de perte ou d'oubli elle ne pourront pas être récupérées.

#### **Création du compte membre pas à pas en 10 étapes**

**[Ğ1.duniter.fr](https://g1.duniter.fr/#/app/home) Depuis votre PC, connectez-vous à l'application Cesium** 

- Dans la première fenêtre qui apparaît cliquez sur **créer un compte** *(sous le bouton se connecter)*
- Une page d'information s'ouvre, cliquez sur « **commencer** »
- $\Box$  Dans la fenêtre suivante vous avez le choix entre deux options : « compte membre » et « simple portefeuille », cliquez sur « **compte membre** »
- *(vous pourrez la télécharger depuis le site <code>[Duniter.org](https://duniter.org/fr/wiki/licence-g1/)</code> pour l'approfondir ultérieurement)* La licence d'usage de la monnaie s'affiche, lisez-là puis cliquez sur « **j'accepte la licence** »
- **Pseudonyme** : Entrez le nom ou pseudonyme choisi
- **Identifiant secret** : Entrez un identifiant solide *(phrase de 6 mots pour une sécurité optimale)*
- **Mot de passe** : Entrez le mot de passe que vous avez défini

**La clé publique est l'identifiant unique de votre compte. C'est votre « RIB » Ğ1**

- Cliquez ensuite sur **« envoyer** » votre demande de création de compte
- Dans la fenêtre qui s'ouvre confirmez votre identifiant et votre mot de passe pour **vous authentifier**
- A ce stade, vous pouvez télécharger votre **fichier de révocation** et le conserver en lieu sûr *(sur votre propre PC, sur une clé USB ou encore sur une carte SD).* Vous pouvez éventuellement décider de le télécharger ultérieurement, mais sachez que ce fichier est indispensable pour révoquer un compte membre en cas de problème, notamment en cas de perte de l'identifiant et du mot de passe.

# **La page de votre compte s'ouvre !**

Votre compte membre indique (non membre) sous votre pseudo. Cela signifie simplement que vous n'avez pas encore reçu les 5 certifications qui vous permettront de commencer à créer de la monnaie. Néanmoins vous pouvez commencer à utiliser votre compte et recevoir des Ğ1 en vendant des biens ou services sur le site [ğchange.fr](https://www.gchange.fr/#/app/home) | par exemple.

#### **Pour aller plus loin …**

Vous pouvez consulter les fiches suivantes « la sécurité des comptes », « naviguer sur Cesium », « vendre & acheter sur ğchange », « les applications pour Android » ...